# **Inschakelen van cookies**

Uitgeverij Libbe Mulder

Titel : Inschakelen van cookies Datum : 23 september 2011

# Inhoudsopgave

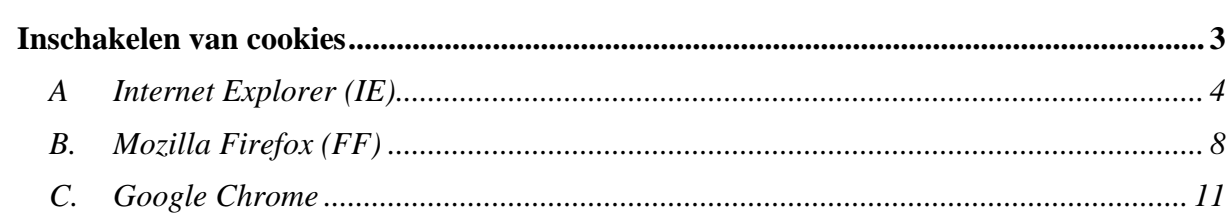

#### <span id="page-2-0"></span>**Inschakelen van cookies**

In cookies wordt tijdens het surfen informatie voor en over de internetgebruiker bijgehouden. Op deze manier kan de bezoeker bij een herbezoek van de website worden herkend.

Als de acceptatie van cookies in een browser wordt uitgeschakeld, kan dit tot gevolg hebben dat de betreffende website niet op de juiste manier wordt getoond.

Hieronder volgt een beschrijving hoe de acceptatie van cookies in de browser dient te worden ingeschakeld.

Het gaat dan alleen om cookies van een specifieke websites en dus niet om cookies van alle websites op het internet. De volgende drie browsers komen aan bod: Windows Internet Explorer (versie 8), Mozilla Firefox (versie 7) en Google Chrome (versie 14.0.835.186).

## <span id="page-3-0"></span>**A Internet Explorer (IE)**

### 1. Kies in de menubalk Extra/Internetopties:

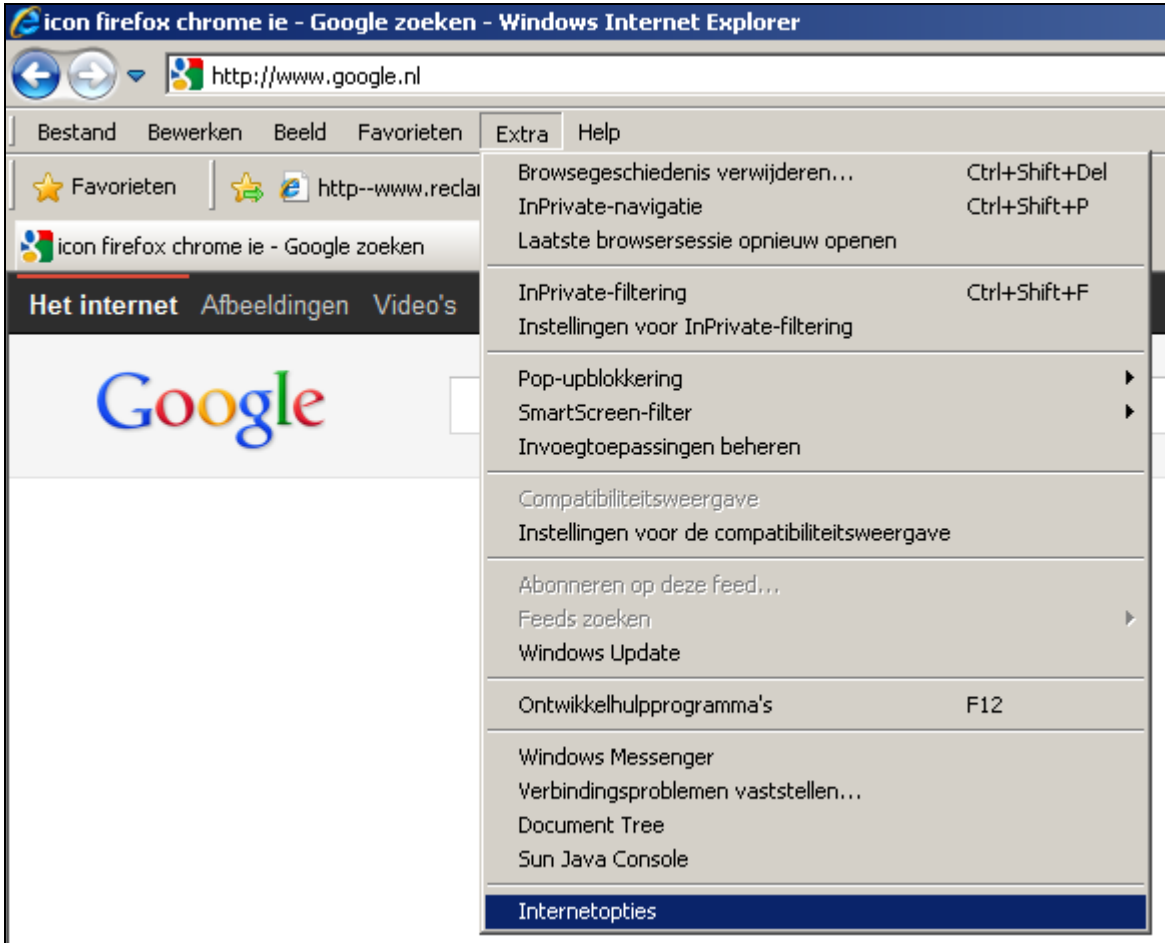

2. Kies het tabblad Privacy en klik vervolgens op de knop "Websites":

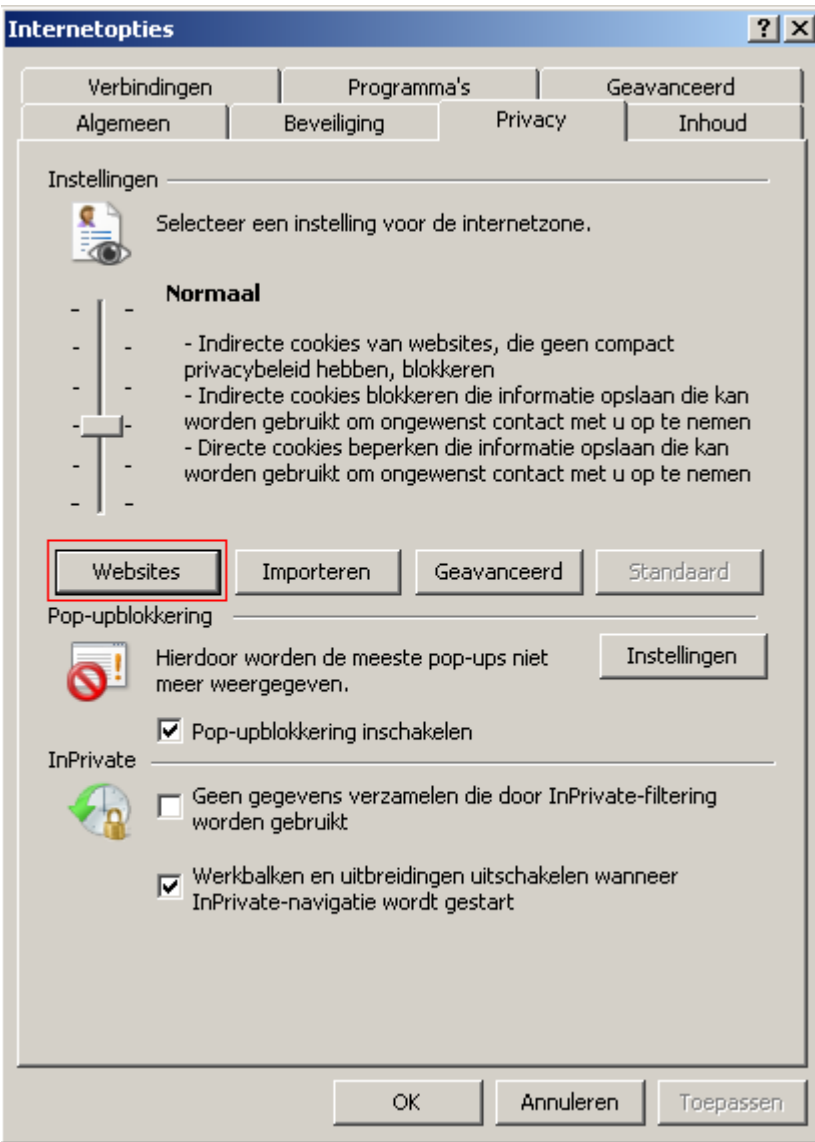

3. In de volgende pop-up selecteert u de website waarvan cookies voortaan dienen te worden geaccepteerd. Klik vervolgens op de knop "Verwijderen" en daarna tweemaal op de knop "OK".

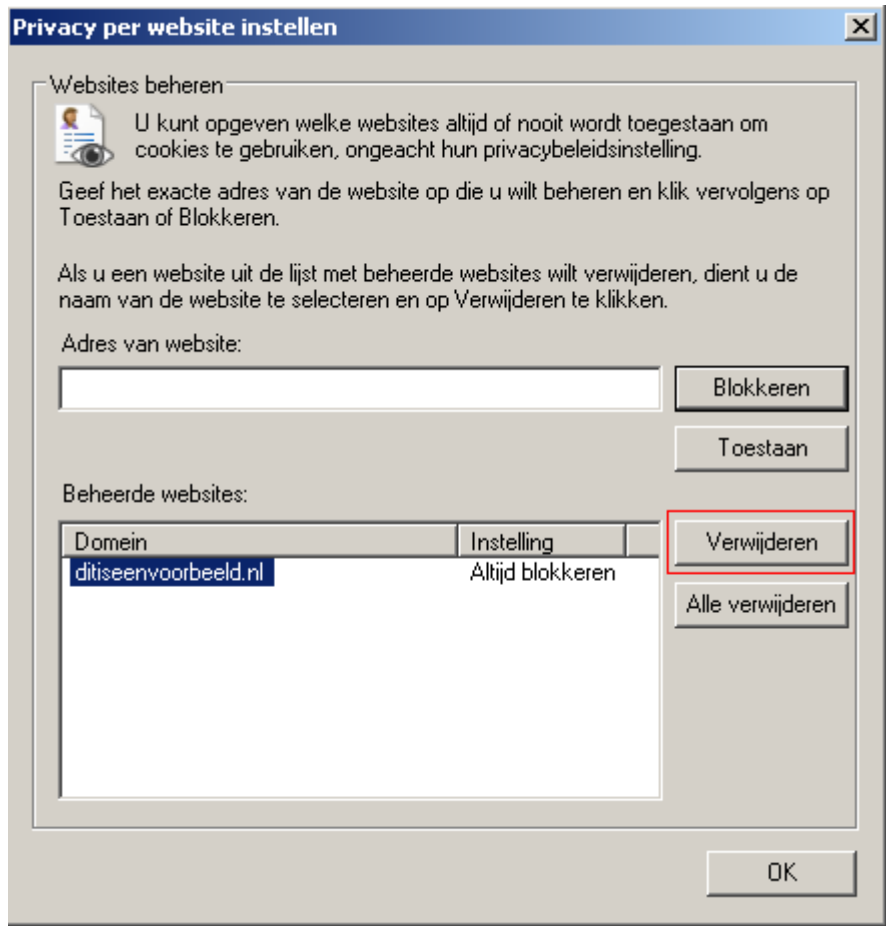

Cookies van de website worden voortaan toegelaten.

Indien u alsnog cookies van de betreffende website wilt weigeren, dient u de stappen 1 en 2 opnieuw te doorlopen, maar in stap 3 dient u het adres van de betreffende website in te vullen onder "Adres van website". Vervolgens klikt u op de knop "Blokkeren" en daarna tweemaal op de knop "OK". Het adres verschijnt onder "Beheerde websites", met als gevolg dat de cookies van de website voortaan geweigerd worden.

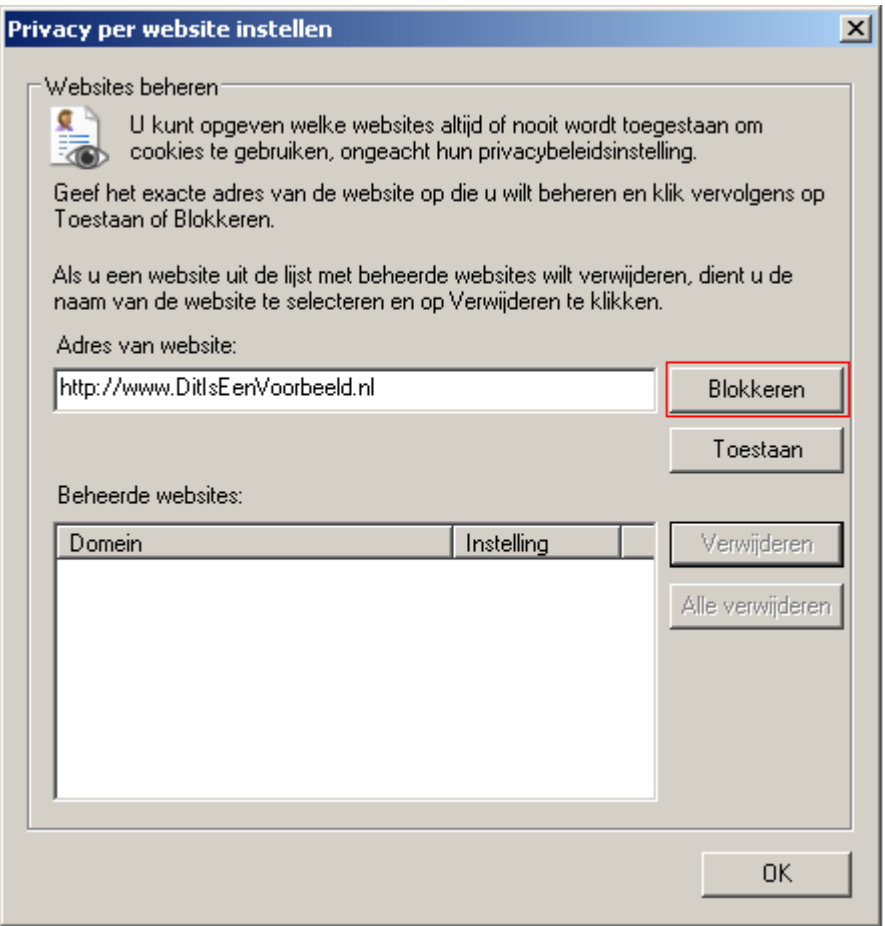

#### <span id="page-7-0"></span>**B. Mozilla Firefox (FF)**

#### 1. Kies in de menubalk Extra/Opties:

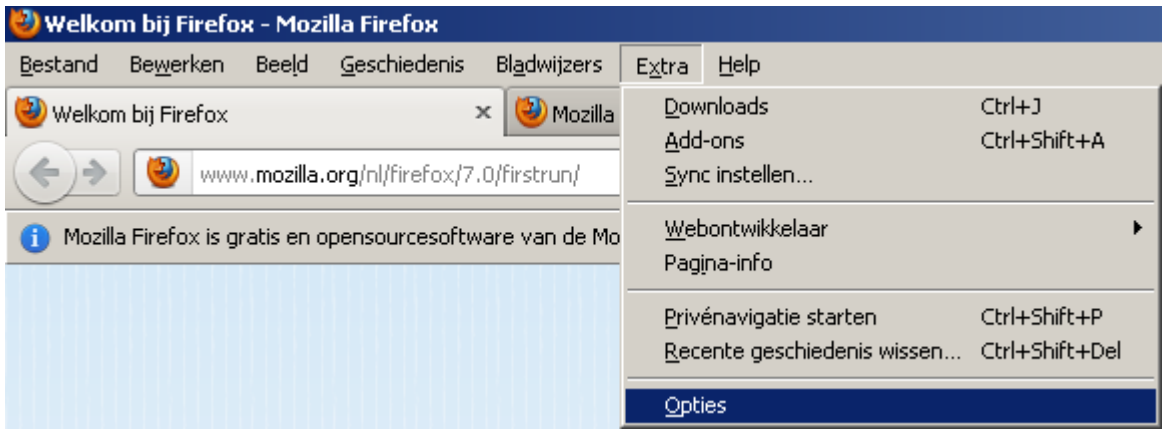

2. In het pop-upmenu, kies in het uitklapmenu achter "Firefox zal:" voor "Aangepaste instellingen gebruiken voor geschiedenis". Klik vervolgens op de knop "Uitzonderingen":

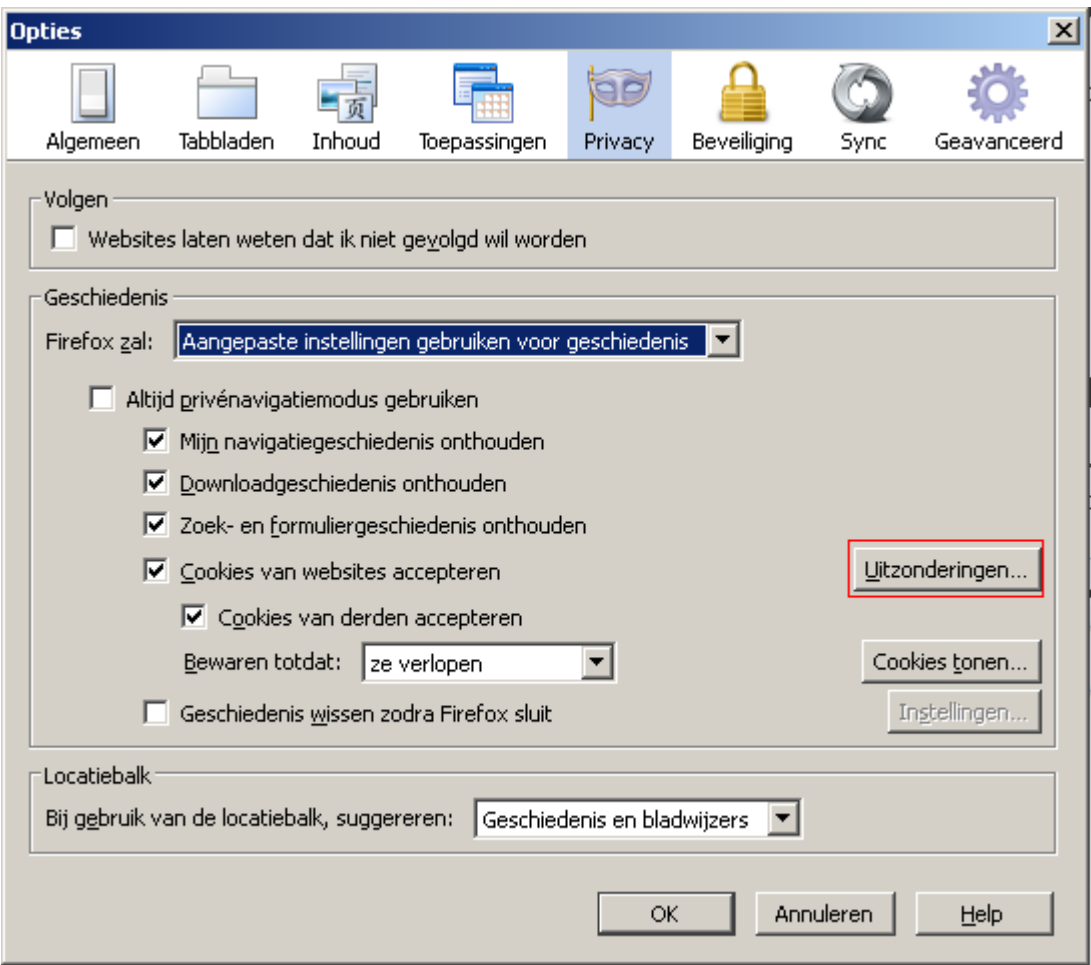

3. Vul in het tweede pop-upmenu de website in waarvan u de cookies wilt ontvangen en klik daarna op de knop "Toestaan": Klik vervolgens op "Sluiten", gevolgd door "OK".

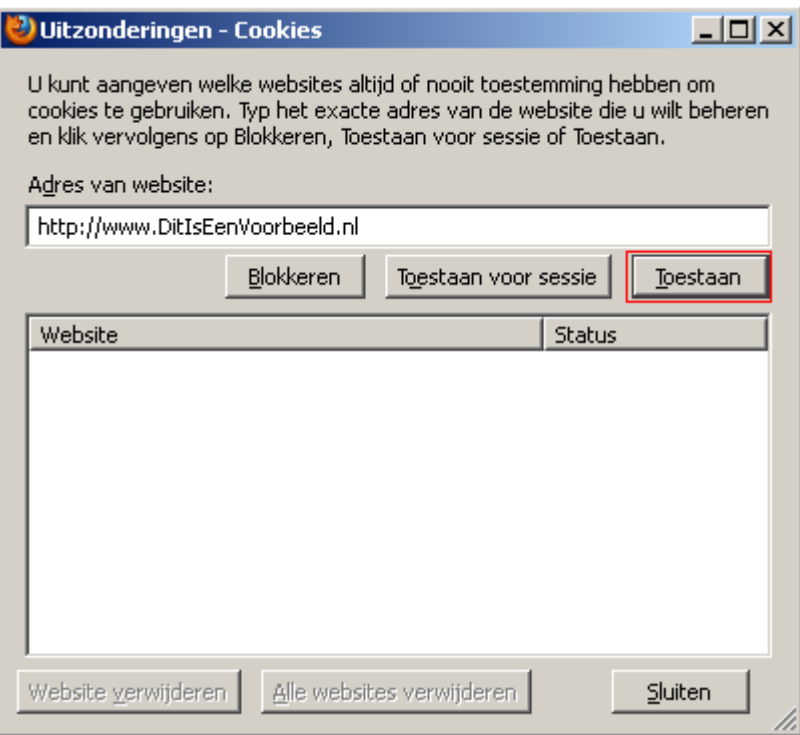

Cookies van de website worden nu toegelaten.

Indien u cookies van de betreffende website wel wilt toelaten, dient u de stappen 1 en 2 opnieuw te doorlopen, maar in stap 3 dient u de website te verwijderen door deze te selecteren en op de knop "Website verwijderen" (u verwijdert alleen de geselecteerde website) of "Alle websites verwijderen" te klikken.:

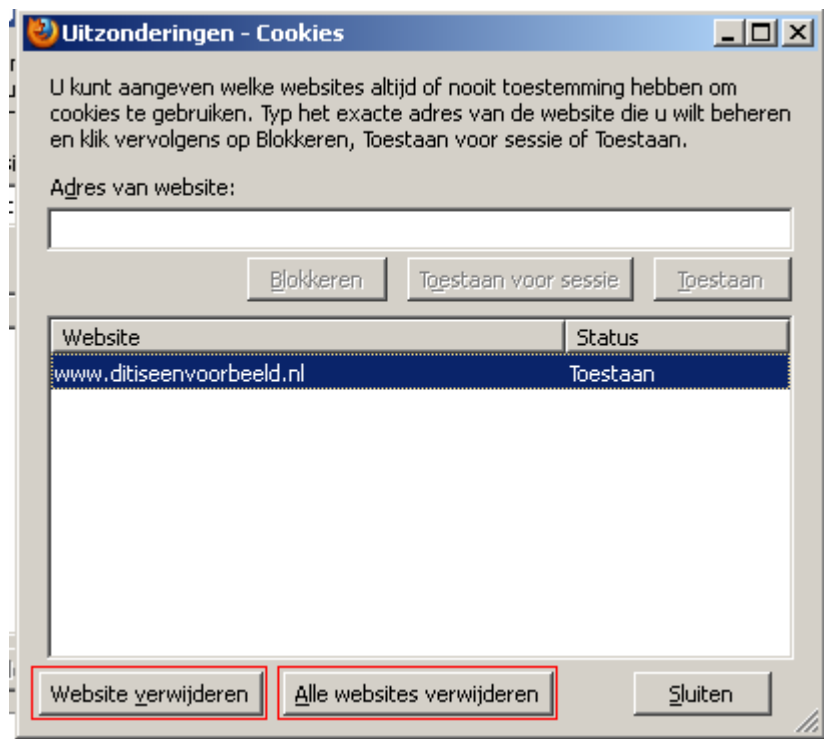

Klik op de knoppen "Sluiten", gevolgd door "OK" en cookies van de betreffende website(s) worden voortaan gemeden.

#### <span id="page-10-0"></span>**C. Google Chrome**

1. Klik op de baco rechtsboven in het scherm, vervolgens op "Opties".

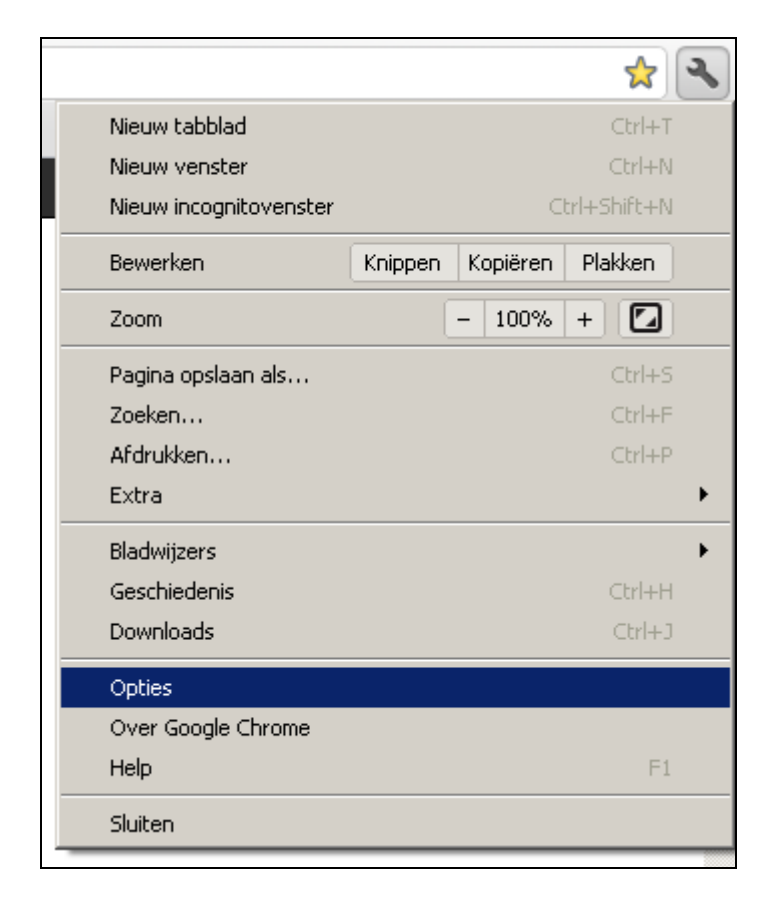

2. Kies in het linkermenu eerst "Geavanceerde opties" en klik vervolgens rechts ervan op "Instellingen voor inhoud".

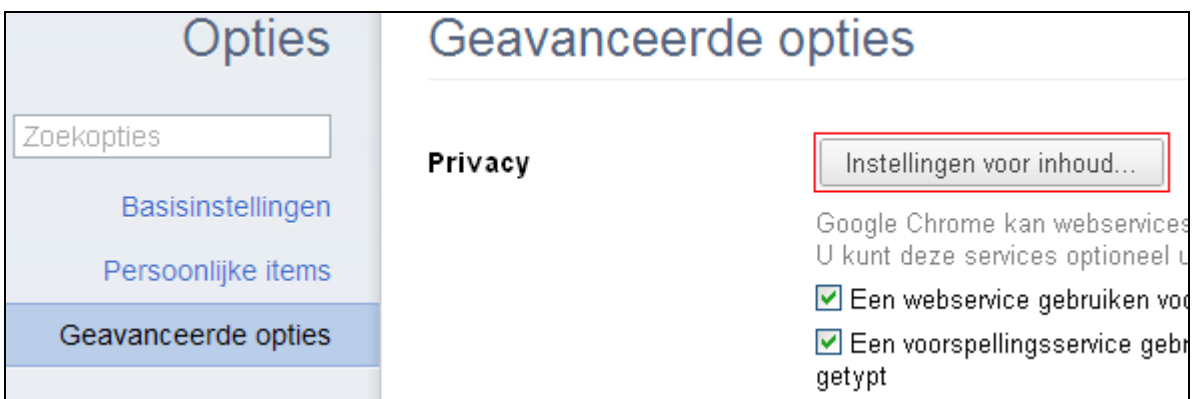

3. Klik in de volgende pop-up op de knop "Uitzonderingen beheren".

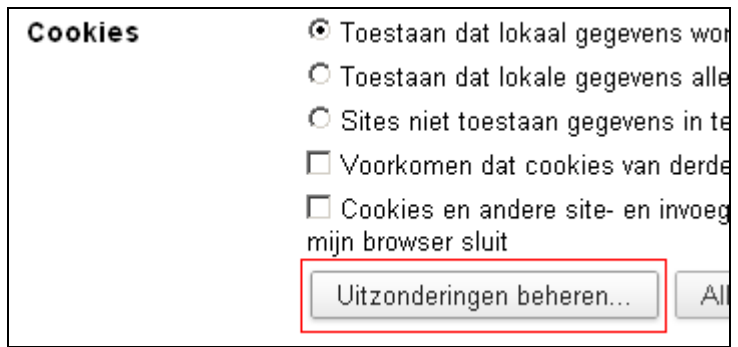

4. Vul de website in waarvan u de cookies wilt accepteren en klik in het uitklapmenu rechts op "Toestaan":

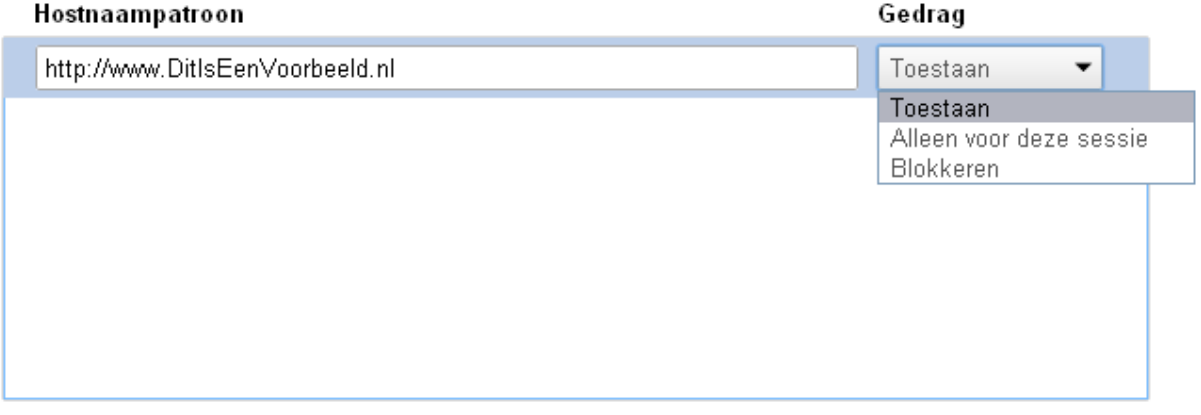

Cookies van de website worden voortaan toegelaten.

Indien u cookies van de betreffende website wilt weigeren, dient u stap 1 t/m 3 opnieuw te doorlopen, maar in stap 4 dient u het bewuste adres te selecteren en in het uitklapmenu "Blokkeren" te selecteren:

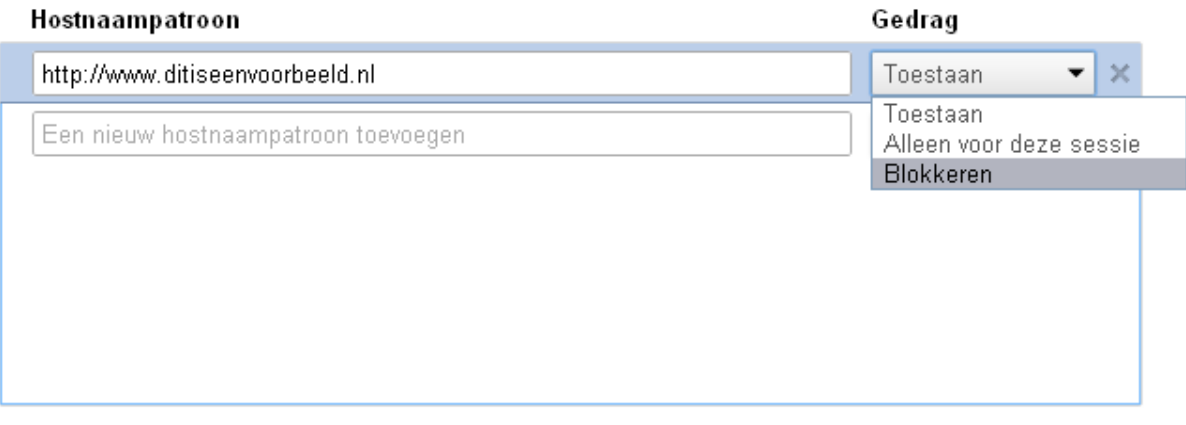

Cookies van de website worden voortaan geweigerd.